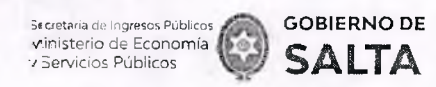

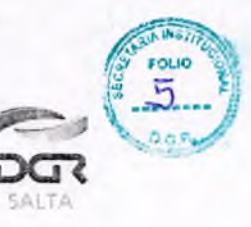

### **ANEXO I - Resolución General N° 14/2021**

# **Instructivo para la Autoliauidación de Impuesto de Sellos / Tasa Retributiva de Servicios**

**í r.dice**

# **Consideraciones** 1. Tener CUIT y Clave Fiscal 2. Tener Domicilio Fiscal Electrónico Confirmado 3 Una vez generadas las operaciones a través de este servicio no Pág. 2 2 podrán anularse 2022 4. Solo se podrán generar obligaciones por instrumentos cuyo valor económico -base imponible del Impuesto de Sellos y/o Tasa Retributiva de Servicios- no supere el importe máximo equivalente a 4.000.000 de U.T. 2 **instrumentos disponibles para el servicio de Autoiiquidación de Impuesto de Sellos / Tasa Retributiva de Servicios** 1. Órdenes de Pago abonadas por la Provincia, Dependencias o Reparticiones 3 2. Pagaré 5 3. Sellado de Actuación por Cada Foja de expediente administrativo 7 4. Órdenes de Compra que su emisión perfeccionen contrato  $\overline{\phantom{1}}$  8 [5. Órdenes de Compra de Organismos Oficiales 10](#page-9-0) 6. Contratos de Compraventa de Granos, Cereales y Oleaginosas 12 **Consulta de Operaciones Generadas Cómo Pagar** 1. Ingresando con CUIT y Clave Fiscal 2. Sin Clave Fiscal 14 15 16

Bslcarce N° 30-5o Piso

dirección General

 $\tilde{\phantom{a}}$ 

A

"el/Fax (387) 4217717 **CERTIFICO QUE LA PRESENTE** ANEXO I – RG Nº 14/2021 <sup>ES</sup>, COPIA FIEL DEL ORIGINAL **QUE TENGO A LA VISTA.-**

**LUIS ALBEI** Subpregrama Secretaria Instituciona vección Ganarai de Réntas **Sotts** 

www.dgrsalta.gov.

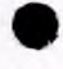

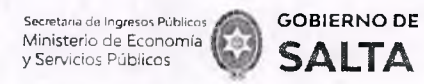

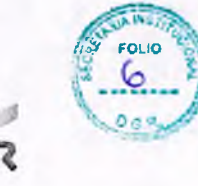

SALTA

### *Continuación R.G. N° 14 / 2.021*

### **Consideraciones:**

### **1. Tener CUIT y Clave Fiscal**

Por tratarse de una opción que solo está disponible para contribuyentes que tengan CUIT y Clave Fiscal de acceso a la página *web* de la DGR de Salta, resulta necesario cumplir con este requisito de manera previa para visualizar la opción **"Autoliquidación Impuesto de Sellos / Tasa Retributiva de Servicios"** dentro del menú de opciones disponibles.

### **2. Tener Domicilio Fiscal Electrónico Confirmado**

Una vez ya visible la opción "Autoliquidación Impuesto de Sellos / Tasa Retributiva de Servicios" es necesario además, tener un Domicilio Fiscal Electrónico con estado confirmado para poder generar una obligación de pago. La operatoria para constituir este tipo de Domicilio se debe hacer ingresando CUIT y Clave Fiscal de acceso a la página Web de la DGR de Salta, a la opción **"Domicilio Fiscal Electrónico > Constitución".**

# **3. Una vez generadas las operaciones a través de este servicio no podrán anularse**

Ante la falta de pago de las obligaciones generadas por este servicio se iniciara, sin más trámite, el procedimiento de cobro ejecutivo correspondiente, sin perjuicio de ejercitarse las facultades de fiscalización y de determinación de oficio con respecto al instrumento de que se trate. En el supuesto de que el usuario generador de la obligación no sea parte del instrumento que declara, será solidariamente responsable del pago de los tributos respectivos, conforme a lo establecido en los artículos 18° y 236° del Código Fiscal.

**4. Solo se podrán generar obligaciones por instrumentos cuyo valor económ ico -base imponible del Impuesto de Sellos y/o Tasa Retributiva de Servicios- no supere el importe máximo equivalente a 4.000.000 de U.T.**

Los Instrumentos cuyo Monto supere el equivalente en pesos a los 4.000.000 (cuatro millones) de U.T. (Unidades Tributarias), deberán presentarse en las dependencias habilitadas de la Dirección General de Rentas, habiéndose solicitado previo turno *web.*

Dirección General www.dgr alta<sub>n</sub>govan a www.dgr alta<sub>n</sub>govan www.dgr alta<sub>n</sub>govan www.dgr altangovan www.dgr altangovan www.dgr altangovan www.dgr altangovan www.dgr altangovan www.dgr altangovan www.dgr altangovan www.dg

Balcarce Nº 30 - 5º Piso

 $f(x)$ 

**Primering Company** 

Tel/Fax (387) 4217717 **CERTIFICO QUE LA PRESEN TE** a n e x o I - RG N° 14/2021 **-ES C O P I A F I E L D E L O R I G I N A L QUE TENGO A LA VISTA.-**

**LUIS ALBERTO Jefe Subprograms Dirección Ganecil Rertas** 9stta **COPA** ta katika minima

—

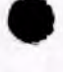

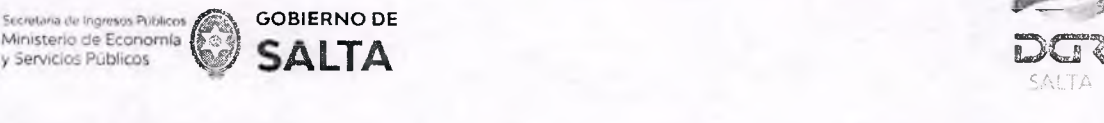

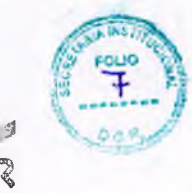

SALTING ST

#### Continuación R.G. Nº 14 / 2021

# Instrumentos disponibles para el servicio de Autoliquidación de **Impuesto de Sellos y/o Tasa Retributiva de Servicios:**

1. Órdenes de Pago abonadas por la Provincia, Dependencias o **Reparticiones** 

Se deben completar los datos que se detallan a continuación:

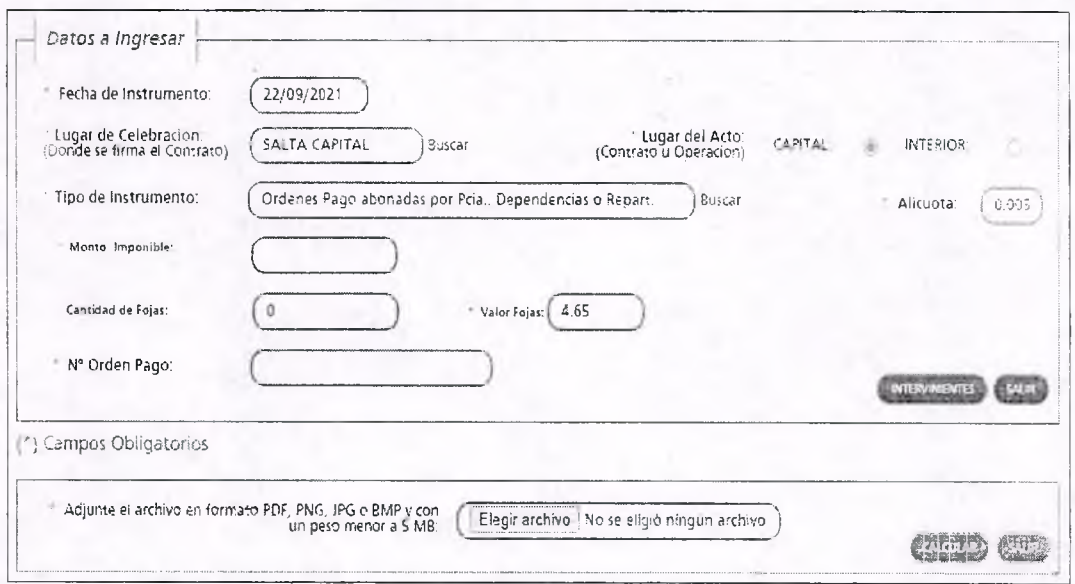

Fecha de Instrumento: Informar la Fecha en la cual se lleva a cabo el acto.

Lugar de Celebración: Hacer clic en "Buscar" para que se despliegue un listado de localidades, en donde se debe seleccionar el lugar geográfico donde se lleva a cabo el acto.

Lugar del Acto: Se debe seleccionar "Capital" solo para el caso de que el acto o contrato se firme en Salta Capital. Cuando el acto se firma en un lugar distinto a Salta Capital, se debe seleccionar "Interior".

Tipo de Instrumento: Hacemos clic en "Buscar" y seleccionamos "Ordenes de Pago abonadas por Provincia, Dependencias o Reparticiones"

Alícuota: La determina de manera automática el Sistema.

Monto Imponible: Informar el Monto Total que figura en el instrumento, el que no podrá ser superior al equivalente en pesos de 4.000.000 (cuatro millones) de Unidades Tributarias. Para importes mayores deberán presentarse en DGR, habiéndose solicitado turno previamente.

Cantidad de Fojas: Informar la cantidad de hojas que conforman este tipo de instrumento.

ANEXO I - RG N° 14/2021 - 3

Balcarce N° 30 - 5° Piso Tel/Fax (387) 4217717

irección General

**Direct** CERTIFICO QUE LA PRESENTE **ES COPIA FIEL DEL ORIGINAL QUE TENGO A LA VISTA.-**

www.dorsalta.nov.ar

LUIS AL Subor

**'A** — ----------Instltuciaral

General de Rentas

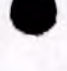

Secretaria de Ingresos Públicos j Ministerio de Economía ( y Servicios Públicos

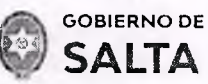

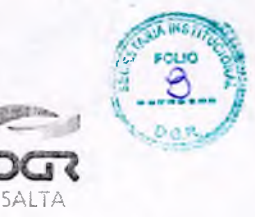

#### *Continuación R.G. N° 14 / 2021*

Valor de Fojas: lo determina de manera automática el Sistema, en función al valor de la Unidad Tributaria de cada año.

N° de Orden de Pago: Informar el Número de la Orden de Pago.

Botón Intervinientes: En la pantalla que se visualiza al presionar este botón, se debe informar:

Beneficiario: de la Orden de Pago, es quien debe pagar el tributo.

Acreedor: Organismo que emite la Orden de Pago.

Botón Elegir Archivo: esta opción permite adjuntar una imagen del contrato en formato PDF, PNG, JPG o BMP cuyo tamaño sea menor a 5 MB.

Botón Calcular: Nos llevará a la pantalla que vemos en la imagen de abajo, en la que será necesario presionar el botón "Generar" parar completar el proceso de generación del Sellado.

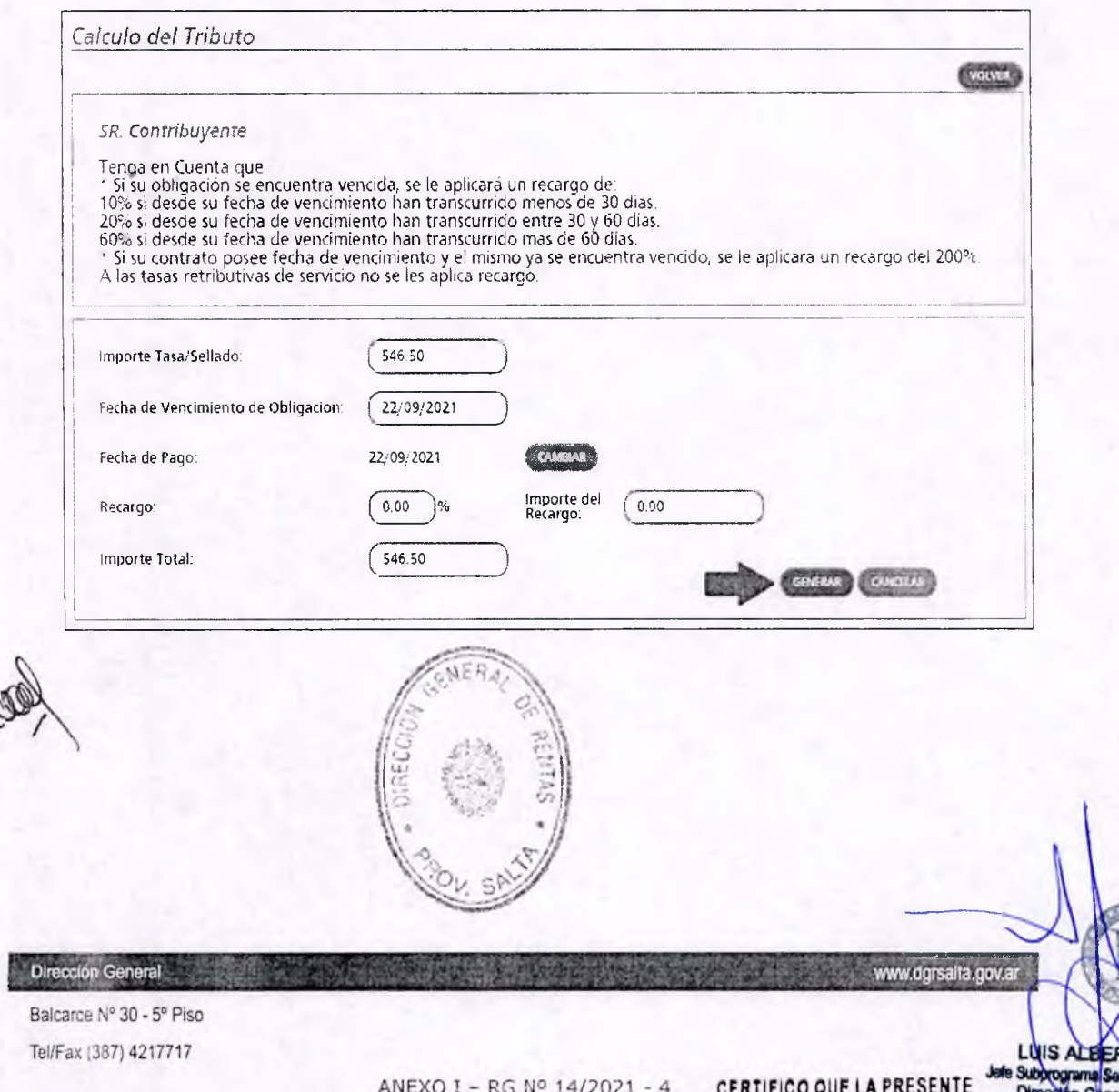

**ES COPIA FIEL DEL ORIGINAL QUE TENGO A LA VISTA.** 

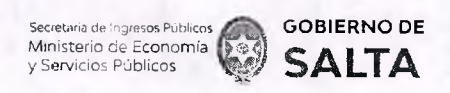

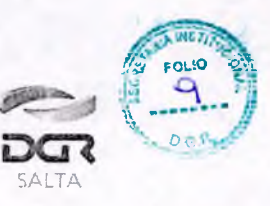

## **2. Pagaré**

Se deben completar los datos que se detallan a continuación:

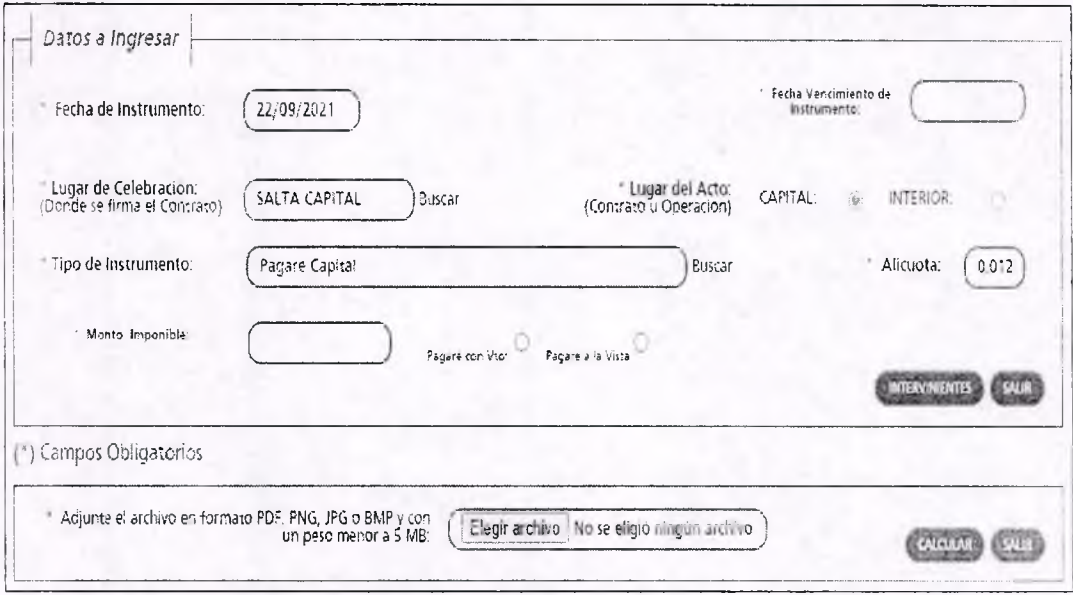

Fecha de Instrumento: Informar la Fecha en la cual se lleva a cabo el acto.

Fecha Vencimiento de Instrumento: Cuando tiene un vencimiento, se debe informar la Fecha en la cual vence y además se debe hacer un clic en la opción "Pagaré con Vto" que está ubicada por debajo del campo Tipo de Contrato seleccionado. Cuando el Pagaré es "A la Vista" no se informa ninguna fecha de vencimiento pero se debe hacer un clic en la opción " Pagaré a la Vista" ubicada también por debajo del campo Tipo de Contrato seleccionado.

Lugar de Celebración: Hacer clic en "Buscar" para que se despliegue un listado de localidades, en donde se debe seleccionar el lugar geográfico donde se firma el documento.

Lugar del Acto: Se debe seleccionar "Capital" solo para el caso de que el acto o contrato se firme en Salta Capital. Cuando el acto se firma en un lugar distinto a Salta Capital, se debe seleccionar "Interior".

Tipo de Instrumento: Hacemos clic en "Buscar" y seleccionamos "Pagaré" Alícuota: La determina de manera automática el Sistema.

Monto Imponible: Informar el Monto Total que figura en el instrumento, el que no podrá ser superior al equivalente en pesos de 4.000.000 (cuatro

Balcarce N° 30 - 5° Piso Tel/Fax (387) 4217717

Dirección General

*f*

ANEXO I - RG Nº 14/2021 - 5 CERTIFICO QUE LA PRESENTE **ES COPIA FIEL DEL ORIGINAL QUE TENGO A LA VISTA.** 

**LUIS ALBERTO COPA** *Subprograma Secretada Institucional*<br>Dirección Galderal de Rense **Drai** din Ranas

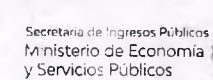

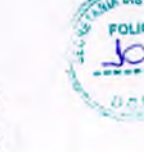

SALTA

#### *Continuación R.G. N° 14 / 2021*

**G O BIERNO DE SALTA** 

millones) de Unidades Tributarias. Para importes mayores deberán presentarse en DGR, habiéndose solicitado turno previamente.

Botón Intervinientes: En la pantalla que se visualiza al presionar este botón, se debe informar tanto los datos del "Deudor" como del "Acreedor", para este tipo de instrumento.

Botón Elegir Archivo: esta opción permite adjuntar una imagen del documento en formato PDF, PNG, JPG o BMP cuyo tamaño sea menor a 5 MB.

Botón Calcular: Nos llevará a la pantalla que vemos en la imagen de abajo, en la que será necesario presionar el botón "Generar" parar completar el proceso de generación del Sellado.

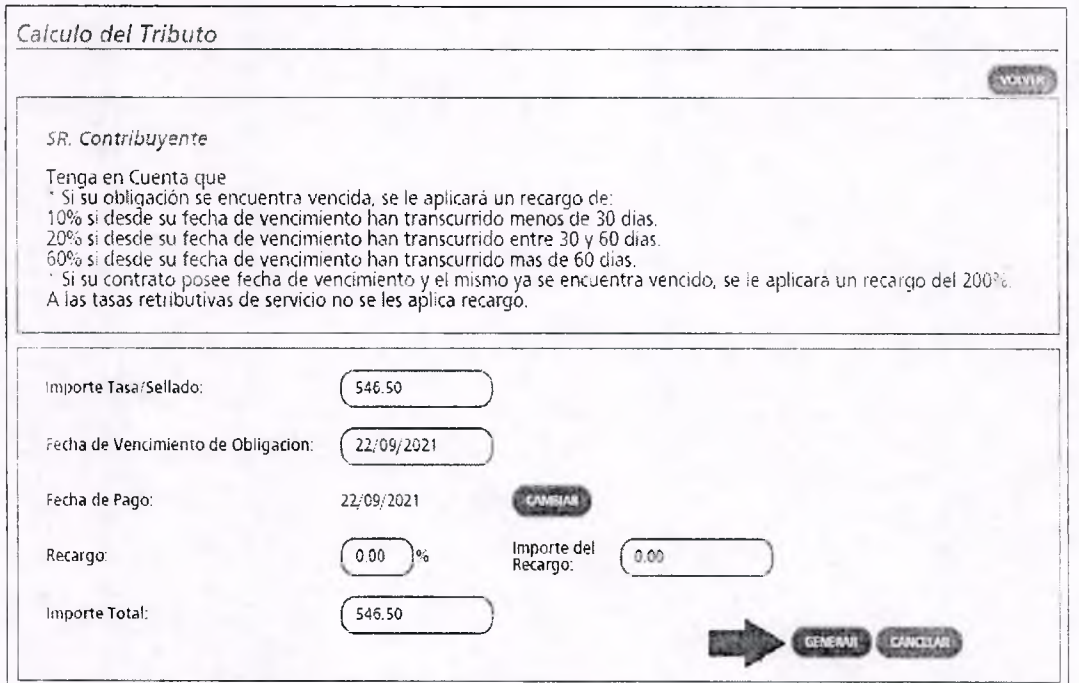

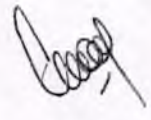

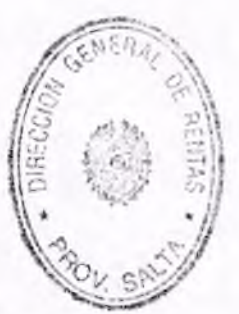

Balcarce Nº 30 - 5º Piso

**Dirección General** 

Tel/Fax (387) 4217717 **CERTIFICO QUE LA PRESENTE** LUIS NUBERI ANEXO **I** - RG Nº 14/2021 - 6 **ES COPIA FIEL DEL ORIGINAL** Je QUE TENGO A LA VISTA.- Din

www.dgrsalta.gov.ar

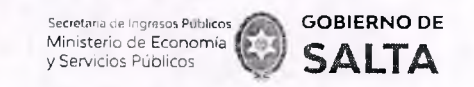

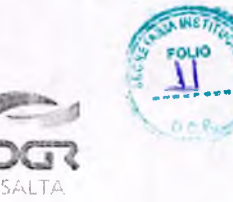

**3. Sellado de Actuación por Cada Foja de expediente administrativo** Se deben completar los datos que se detallan a continuación:

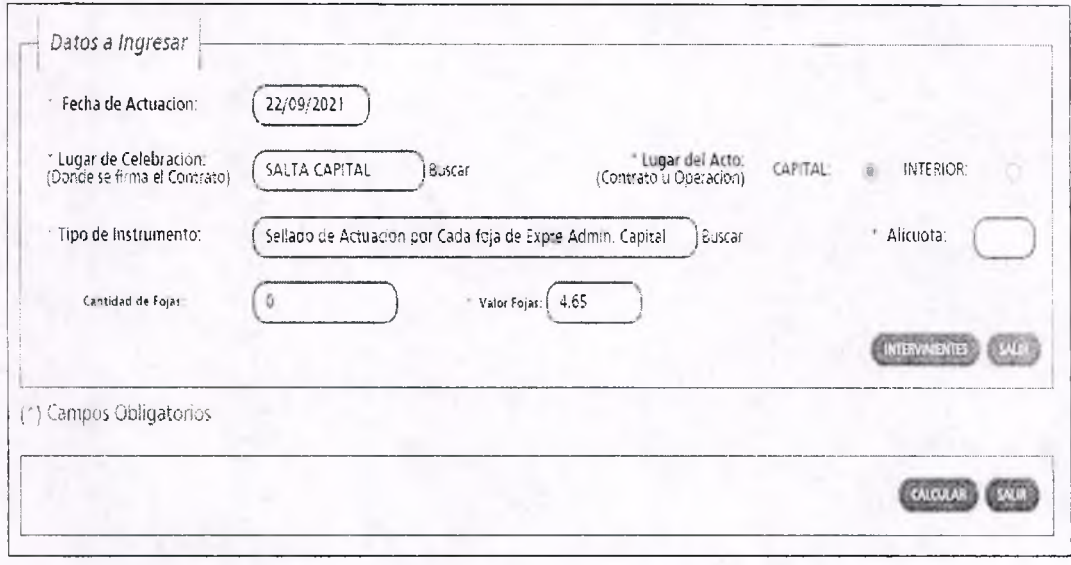

Fecha de Actuación: Informar la Fecha en la cual se realiza la presentación administrativa.

Lugar de Celebración: Hacer clic en "Buscar" para que se despliegue un listado de localidades, en donde se debe seleccionar el lugar geográfico donde se presenta el documento.

Lugar del Acto: Se debe seleccionar "Capital" solo para el caso de que el acto o contrato se firme en Salta Capital. Cuando el acto se firma en un lugar distinto a Salta Capital, se debe seleccionar "Interior".

Tipo de Instrumento: En este caso corresponde seleccionar "Sellado de Actuación por Cada Foja de expediente administrativo"

Alícuota: La determina de manera automática el Sistema. Este Tipo de instrumento no lleva alícuota.

Cantidad de Fojas: Ingresar el número o cantidad de fojas.

Valor de Fo jas: lo determina de manera automática el Sistema, en función al valor de la Unidad Tributaria de cada año.

Botón Intervinientes: En la pantalla que se visualiza al presionar este botón, se debe informar:

Solicitante: es quien realiza la presentación administrativa.

Receptor: Organismo a quien va dirigida dicha presentación.

Balcarce Nº 30 - 5° Piso Tel/Fax (387) 4217717

ón General

*\¡¡*

*é & \* í k*

ANEXO I - RG Nº 14/2021 - 7 LUIS ALBERTO

Subprograms Secre Dirección Ganacal de Rantas **Swits** CERTIFICO QUE LA PRESENTE **• ES COPIA FIEL DEL ORIGINAL QUE TENGO A LA VISTA.-**

dgrsalta.gov.a/

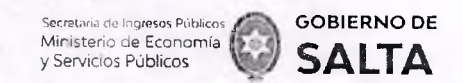

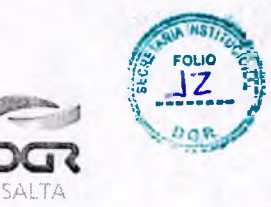

Botón Calcular: Nos llevará a la pantalla que vemos en la imagen de abajo, en la que será necesario presionar el botón "Generar" parar completar el proceso de generación del Sellado.

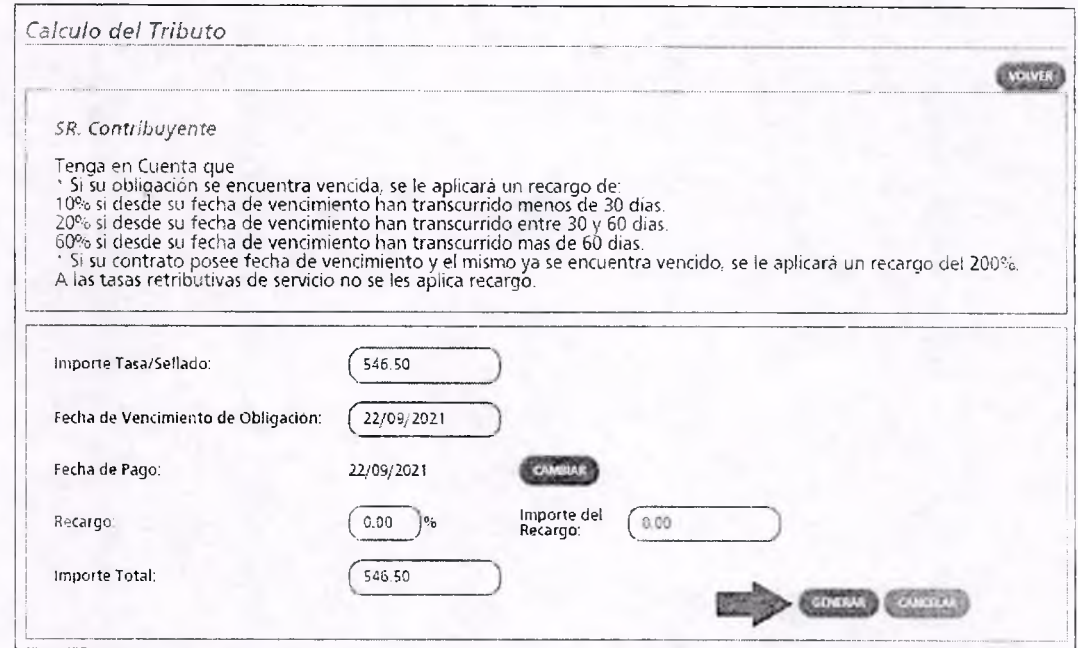

<span id="page-7-0"></span>**4. Órdenes de Compra que su emisión perfeccionen contrato** Se deben completar los datos que se detallan a continuación:

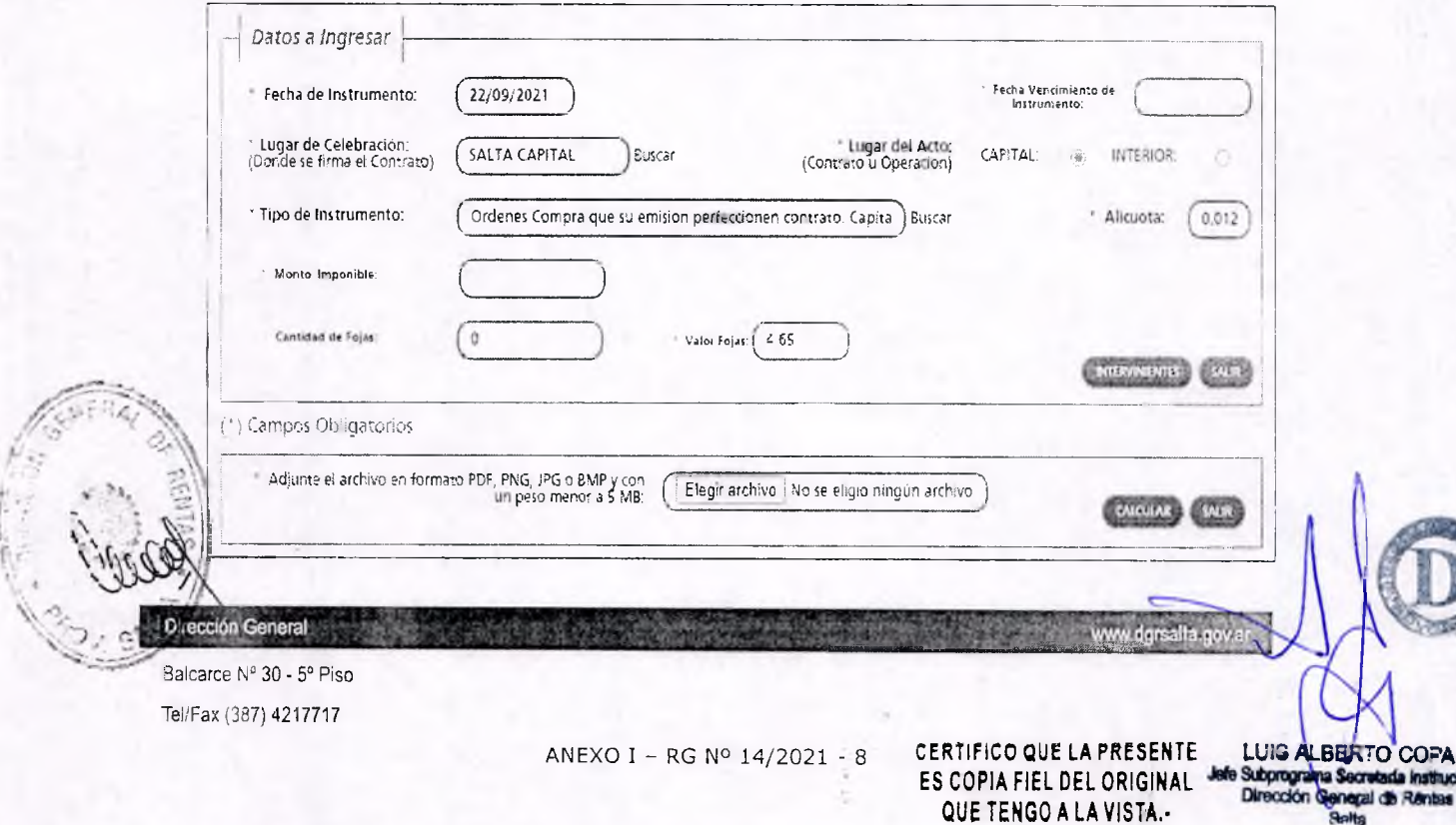

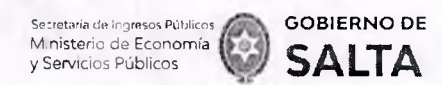

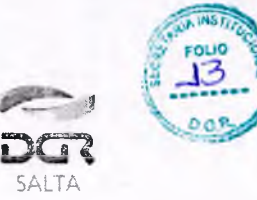

Fecha de Instrumento: Informar la Fecha en la cual se lleva a cabo el acto.

Fecha Vencimiento de Instrumento: Informar la Fecha en la cual vence el acto.

Lugar de Celebración: Hacer clic en "Buscar" para que se despliegue un listado de localidades, en donde se debe seleccionar el lugar geográfico donde se firma el documento.

Lugar del Acto: Se debe seleccionar "Capital" solo para el caso de que el acto o contrato se firme en Salta Capital. Cuando el acto se firma en un lugar distinto a Salta Capital, se debe seleccionar "Interior".

Tipo de Instrum ento: En este caso seleccionamos "Órdenes de Compra que su emisión perfeccionen contrato"

Alícuota: La determina de manera automática el Sistema.

Monto Im ponible: Informar el Monto Total que figura en el instrumento, el que no podrá ser superior al equivalente en pesos de 4.000.000 (cuatro millones) de Unidades Tributarias. Para Importes mayores deberán presentarse en DGR, habiéndose solicitado turno previamente.

Cantidad de Fojas: Ingresar el número o cantidad de fojas que conforman este instrumento.

Valor de Fo jas: lo determina de manera automática el Sistema, en función al valor de la Unidad Tributaria de cada año.

Botón Intervinientes: En la pantalla que se visualiza al presionar este botón, se debe informar:

Solicitante: es quien solicita el pago del sellado.

Receptor: es la contraparte del instrumento.

Botón Elegir Archivo: esta opción permite adjuntar una imagen del contrato en formato PDF, PNG, JPG o BMP cuyo tamaño sea menor a 5 MB.

Botón Calcular: Nos llevará a la pantalla que vemos en la Imagen de abajo, en la que será necesario presionar el botón " Generar" parar completar el proceso de generación del Sellado.

 $\overline{\phantom{a}}$ 

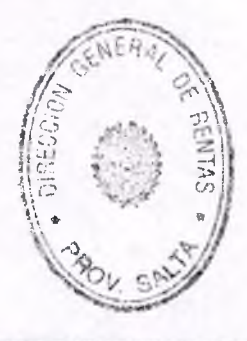

Balcarce Nº 30 - 5° Piso Tel/Fax (387)4217717

**Dirección General** 

ANEXO I - RG Nº 14/2021 - 9 **CERTIFICO QUE LA PRESENTE** LUIS RTC ES COPIA FIEL DEL ORIGINA I de le Subprograma Sécretada Ins **QUE TENGO A LA VISTA.-**

www.dgrsalta.gov.a

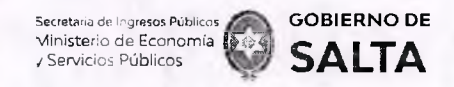

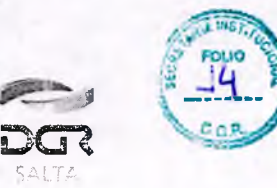

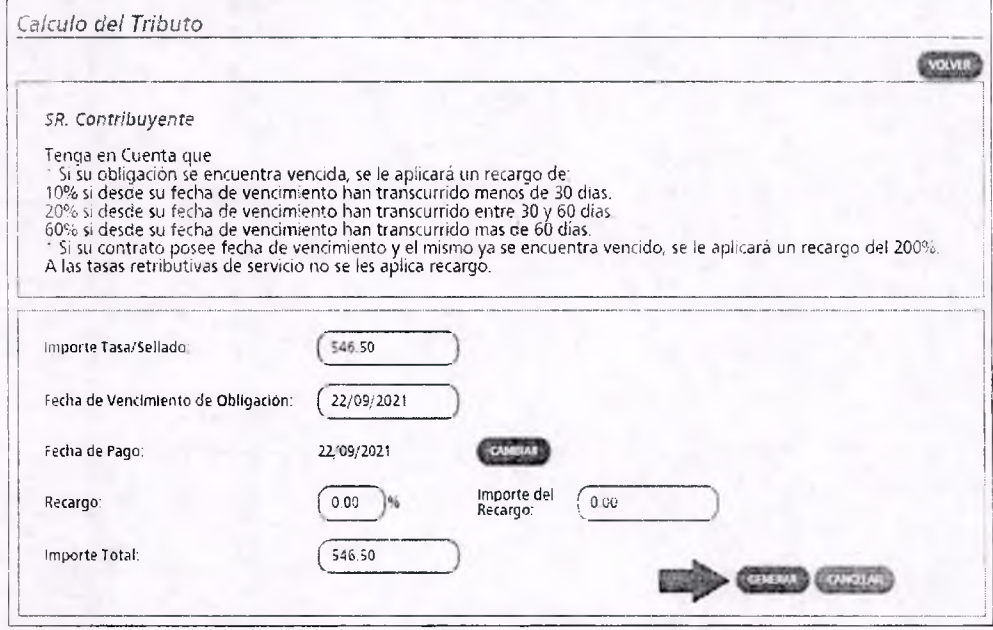

# <span id="page-9-0"></span>**5. Ordenes de Compra Organismos Oficiales**

Se deben completar los datos que se detallan a continuación:

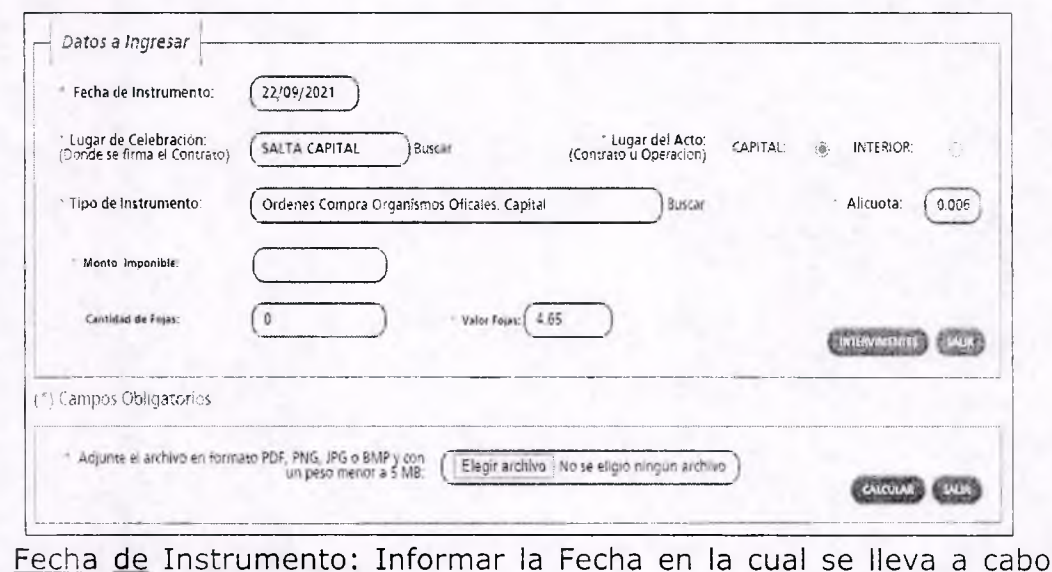

<u>Fecha de Instrumento</u>: Informar la Fecha en la cual se lleva a cabo el  $acto.$ 

Lugar de Celebración: Hacer clic en "Buscar" para que se despliegue un listado de localidades, en donde se debe seleccionar el lugar geográfico donde se lleva a cabo el acto.

Balcarce Nº 30 - 5° Piso

**Pirección General** 

Tel/Fax (387) 4217717 **CERTIFICO QUE LA PRESENTE** A N E X O I - RG NO 1 4 /2 0 2 1 - 1 0 **ES COPIA FIEL DEL ORIGINAL QUE TENGO A LA VISTA.-**

**LUIS ALBERTOYCOPA**<br>Subprograma Searate in Instituciona ma Sedreta (a Institucional Direccion General de Ftentas<br>Sotta |

alta.gov.ar

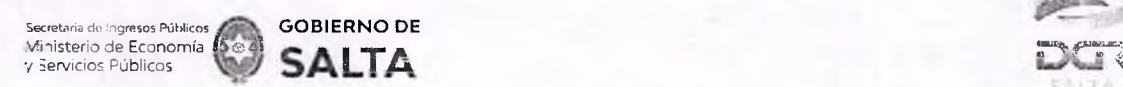

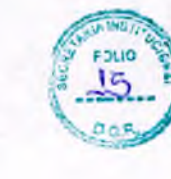

Lugar del Acto: Se debe seleccionar "Capital" solo para el caso de que el acto o contrato se firme en Salta Capital. Cuando el acto se firma en un lugar distinto a Salta Capital, se debe seleccionar "Interior".

Tipo de Instrum ento: En este caso seleccionamos "Órdenes de Compra Organismos Oficiales"

Alícuota: La determina de manera automática el Sistema.

Monto Imponible: Informar el Monto Total que figura en el instrumento, el que no podrá ser superior al equivalente en pesos de 4.000.000 (cuatro millones) de Unidades Tributarias. Para importes mayores deberán presentarse en DGR, habiéndose solicitado turno previamente.

Cantidad de Fojas: Ingresar el número o cantidad de fojas.

Valor de Fo jas: lo determina de manera automática el Sistema, en función al valor de la Unidad Tributaria de cada año.

Botón Intervinientes: En la pantalla que se visualiza al presionar este botón, se debe informar:

Solicitante: es quien solicita el pago del sellado.

Receptor: es el Organismo que emite la orden.

Botón Elegir Archivo: esta opción permite adjuntar una imagen del contrato en formato PDF, PNG, JPG o BMP cuyo tamaño sea menor a 5 MB.

Botón Calcular: Nos llevará a la pantalla que vemos en la imagen de abajo, en la que será necesario presionar el botón "Generar" parar completar el proceso de generación del Sellado.

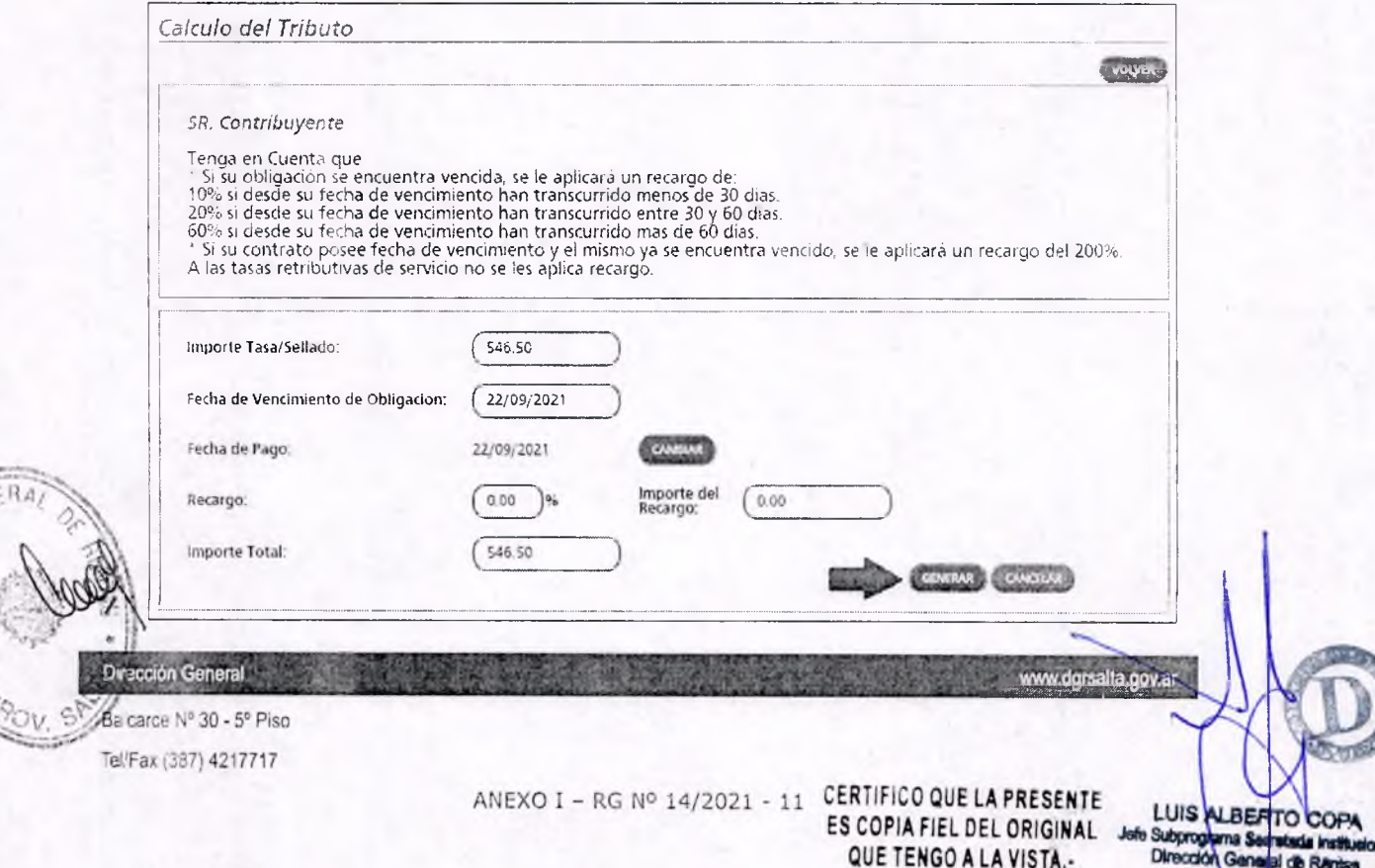

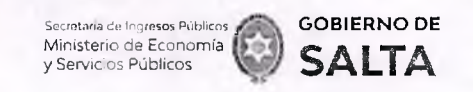

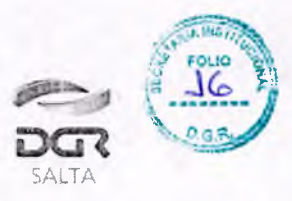

**6. Contratos de Compraventa de Granos, Cereales y Oleaginosas** Se deben completar los datos que se detallan a continuación:

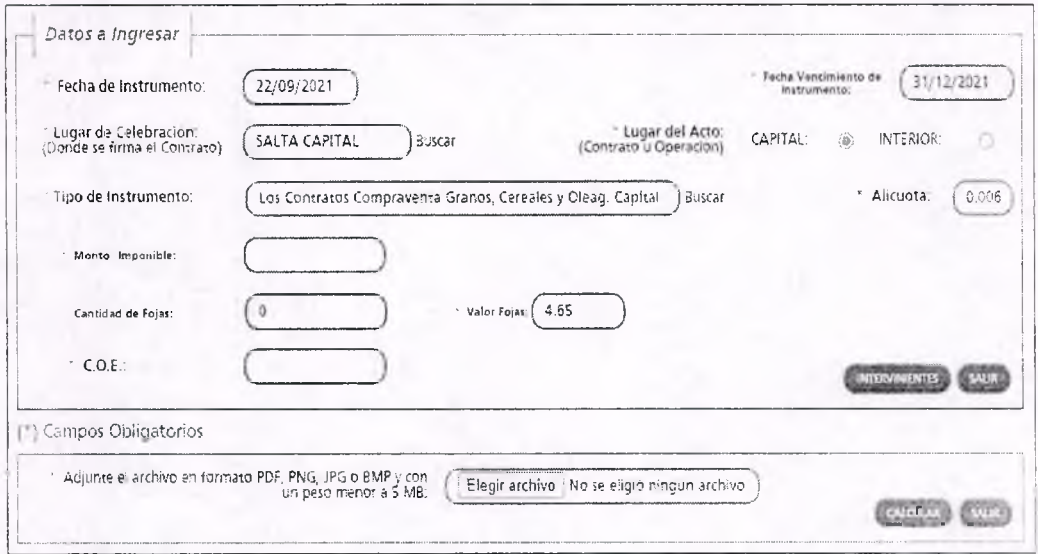

Fecha de Instrumento: Informar la Fecha en la cual se lleva a cabo el acto.

Fecha Vencimiento de Instrumento: Informar la Fecha en la cual vence el acto.

Lugar de Celebración: Hacer clic en "Buscar" para que se despliegue un listado de localidades, en donde se debe seleccionar el lugar geográfico donde se firma el documento.

Lugar del Acto: Se debe seleccionar "Capital" solo para el caso de que el acto o contrato se firme en Salta Capital. Cuando el acto se firma en un lugar distinto a Salta Capital, se debe seleccionar "Interior".

Tipo de Instrum ento: En este caso seleccionamos "Los Contratos de Compraventa de Granos, Cereales y Oleaginosas"

Alícuota: La determina de manera automática el Sistema.

Monto Imponible: Informar el Monto Total que figura en el contrato, el que no podrá ser superior al equivalente en pesos de 4.000.000 (cuatro millones) de Unidades Tributarias. Para importes mayores deberán presentarse en DGR, habiéndose solicitado turno previamente.

Cantidad de Fojas: Ingresar el número o cantidad de fojas.

Valor de Fojas: lo determina de manera automática el Sistema, en función al valor de la Unidad Tributaria de cada año.

Balcarce Nº 30 - 5º Piso Tel/Fax (387) 4217717

**Oirección General** 

ANEXO I - RG Nº 14/2021 - 12 **CERTIFICO QUE LA PRESENTE** LUIS ALBERTO COP **ES COPIA FIEL DEL ORIGINALIefe Subprograma Secretada Institucion®** Dirección General de Rantas **QUE TENGO A LA VISTA -**

dorsalla.cov

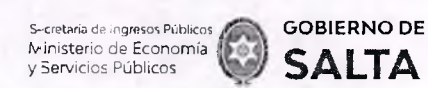

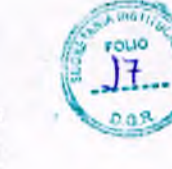

SALTA

#### *Continuación R.G. N° 1.4 / 2021*

C .O .E.: Se debe ingresar en este campo el Código de Operación Electrónica que figura en el Formulario de AFIP.

Botón Intervinientes: En la pantalla que se visualiza al presionar este botón, se deben informar los datos del "Comprador" y del "Vendedor".

Botón Elegir Archivo: esta opción permite adjuntar una imagen del contrato en formato PDF, PNG, JPG o BMP cuyo tamaño sea menor a 5 MB.

Botón Calcular: Nos llevará a la pantalla que vemos en la imagen de abajo, en la que será necesario presionar el botón "Generar" parar completar el proceso de generación del Sellado

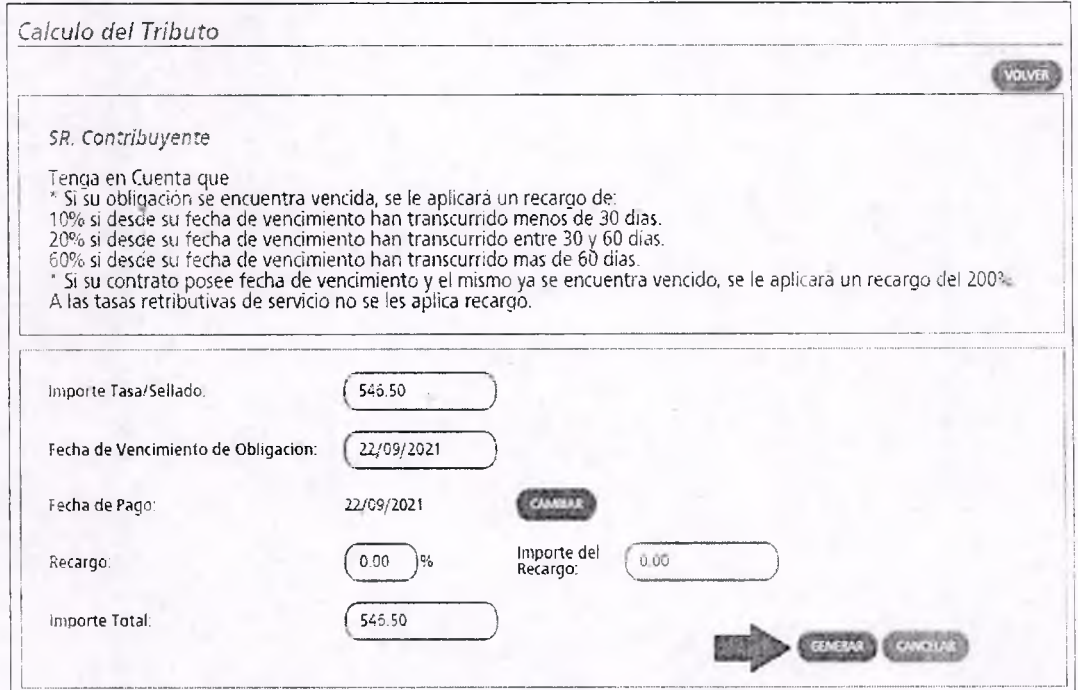

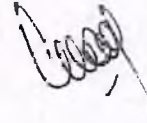

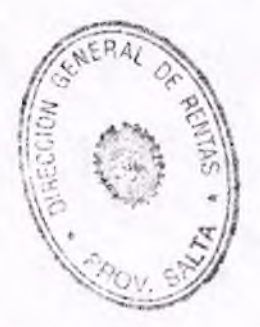

Balcarce Nº 30 - 5° Piso Tel/Fax (387) 4217717

**Dirección General**

ANEXO I - RG Nº 14/2021 - 13 **CERTIFICO QUE LA PRESENTE** LUIS ALBEATO COF<br>ES COPIA FIEL DEL ORIGINAL ME Subprogram Sacrificate Insti **ES COPIA FIEL DEL ORIGINAL** QUE TENGO A LA VISTA.- Dirección General de Rentas

www.dgrsalta.gov.

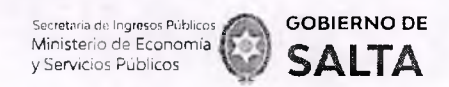

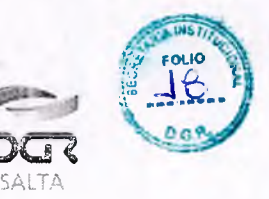

### **Consulta de Operaciones Generadas**

Esta opción permite consultar y re imprimir las operaciones de Sellados que se generaron por esta opción Web **"Autoliquidación Impuesto de Seíios / Tasa Retributiva de Servicios".**

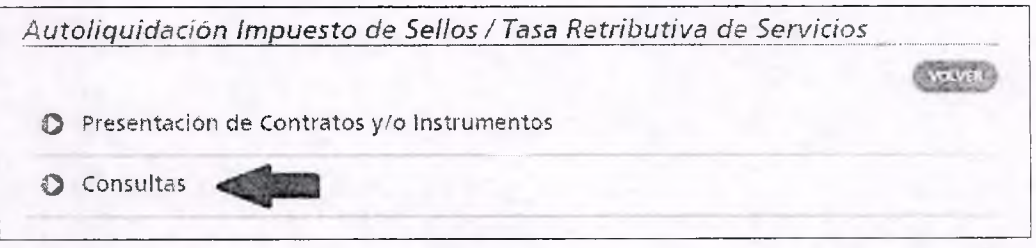

Ya sea por Número de Operación específico.

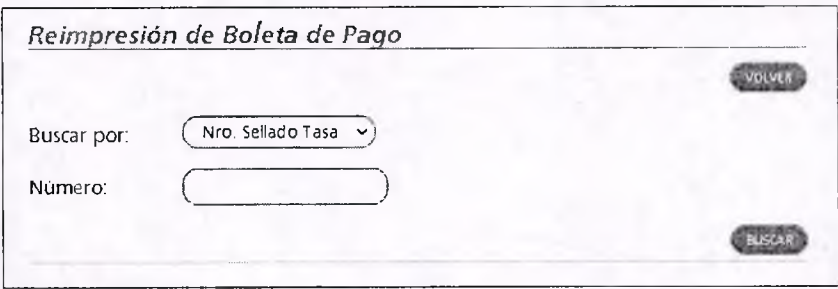

Como así también todas las operaciones generadas o emitidas por esta opción Web en un intervalo de tiempo determinado.

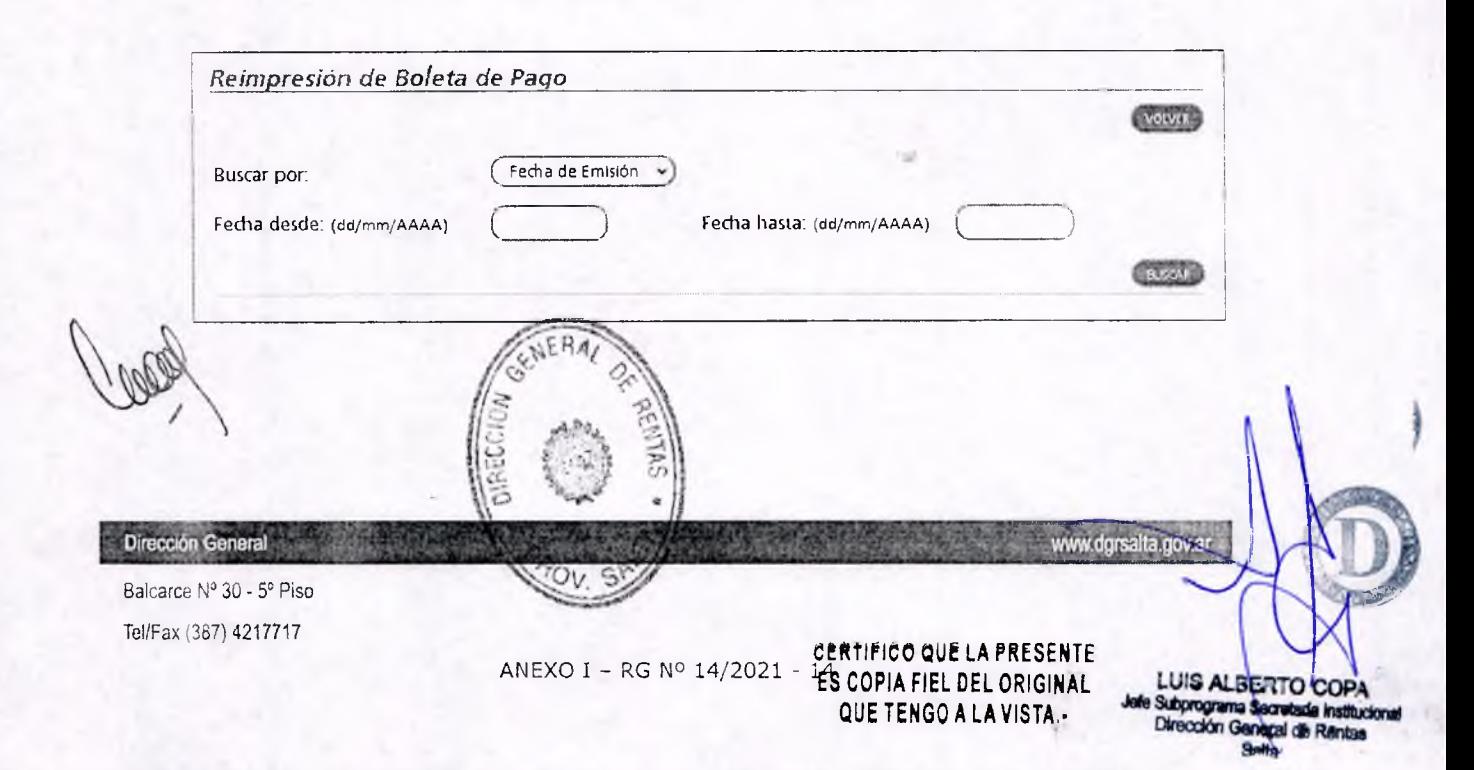

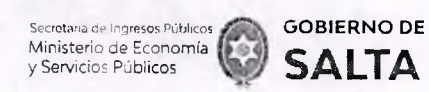

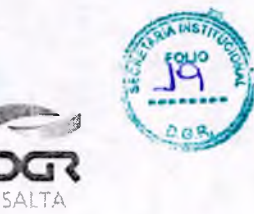

## **Cómo Pagar**

### **1. Cómo Pagar Ingresando con CUIT v Clave Fiscal**

¿Cómo se paga ei sellado (F940W) una vez generado?

Debemos ingresar (con CUIT y Clave) a la opción Web **"Botón** de Pago **> Pagos desde Cuenta Corriente Unificada"** y allí hacer un clic en el signo "+" ubicado a la izquierda del Impuesto "Sellos Original" y seleccionar con un clic el recuadro que está en la parte derecha de esta pantalla, referida al número de sellado generado. Luego se debe presionar el botón "Pagar" ubicado al final de esta pantalla y allí seleccionar la forma de pago que se desea utilizar. El comprobante de pago obtenido de esta operatoria, deberá acompañarse al Formulario F940W como prueba de su pago y/o cancelación.

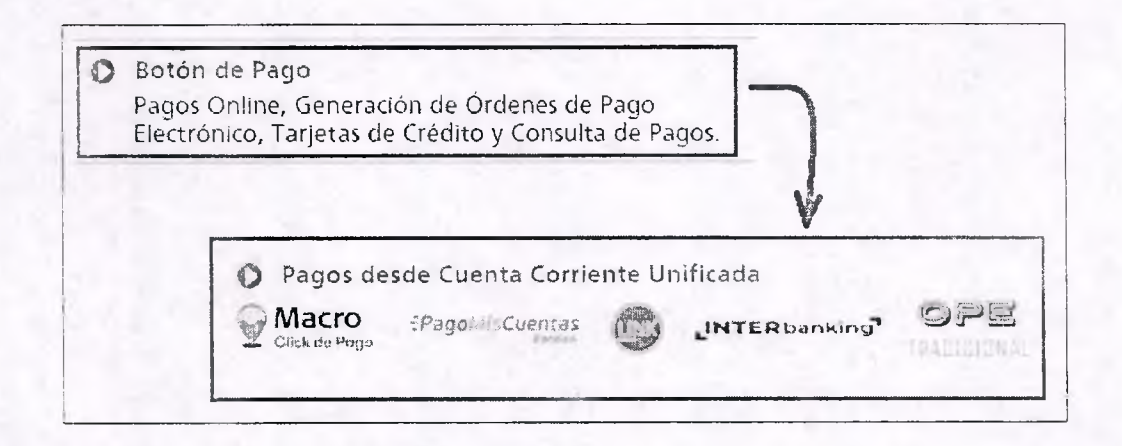

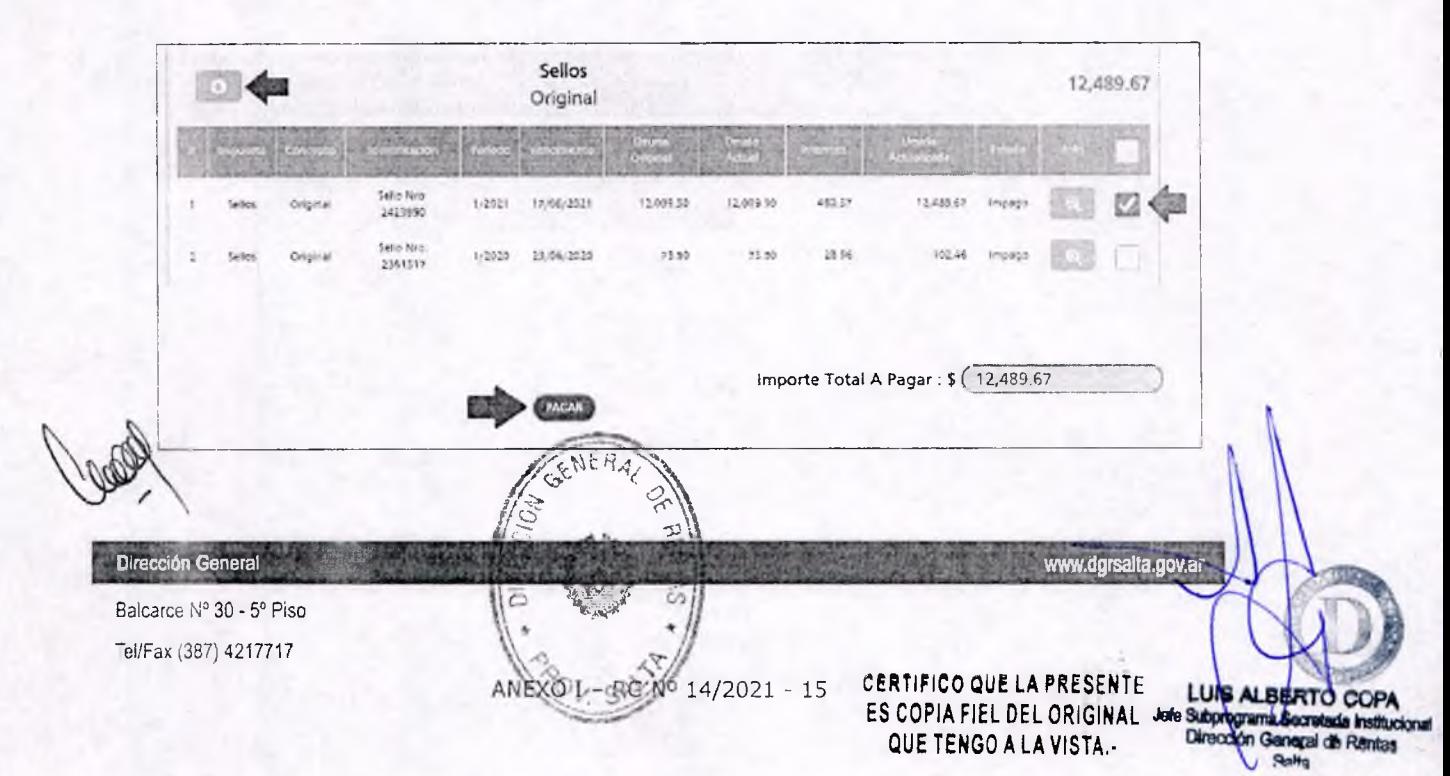

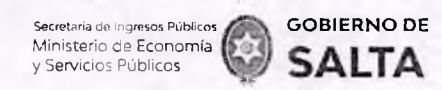

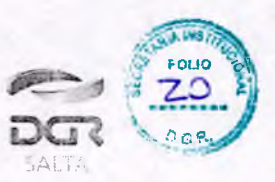

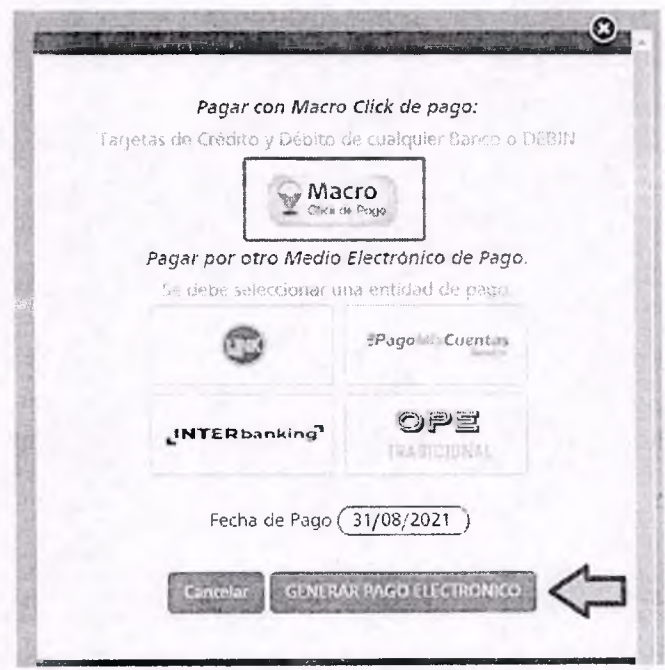

# 2. Cómo Pagar Sin CUIT y Clave Fiscal

Se debe ingresar a la página Web de la Dirección General de Rentas (www.dgrsalta.gov.ar) Sin Clave Fiscal. Una vez ubicados en este sitio Web hacemos un clic en la opción "Pagar Sellos"

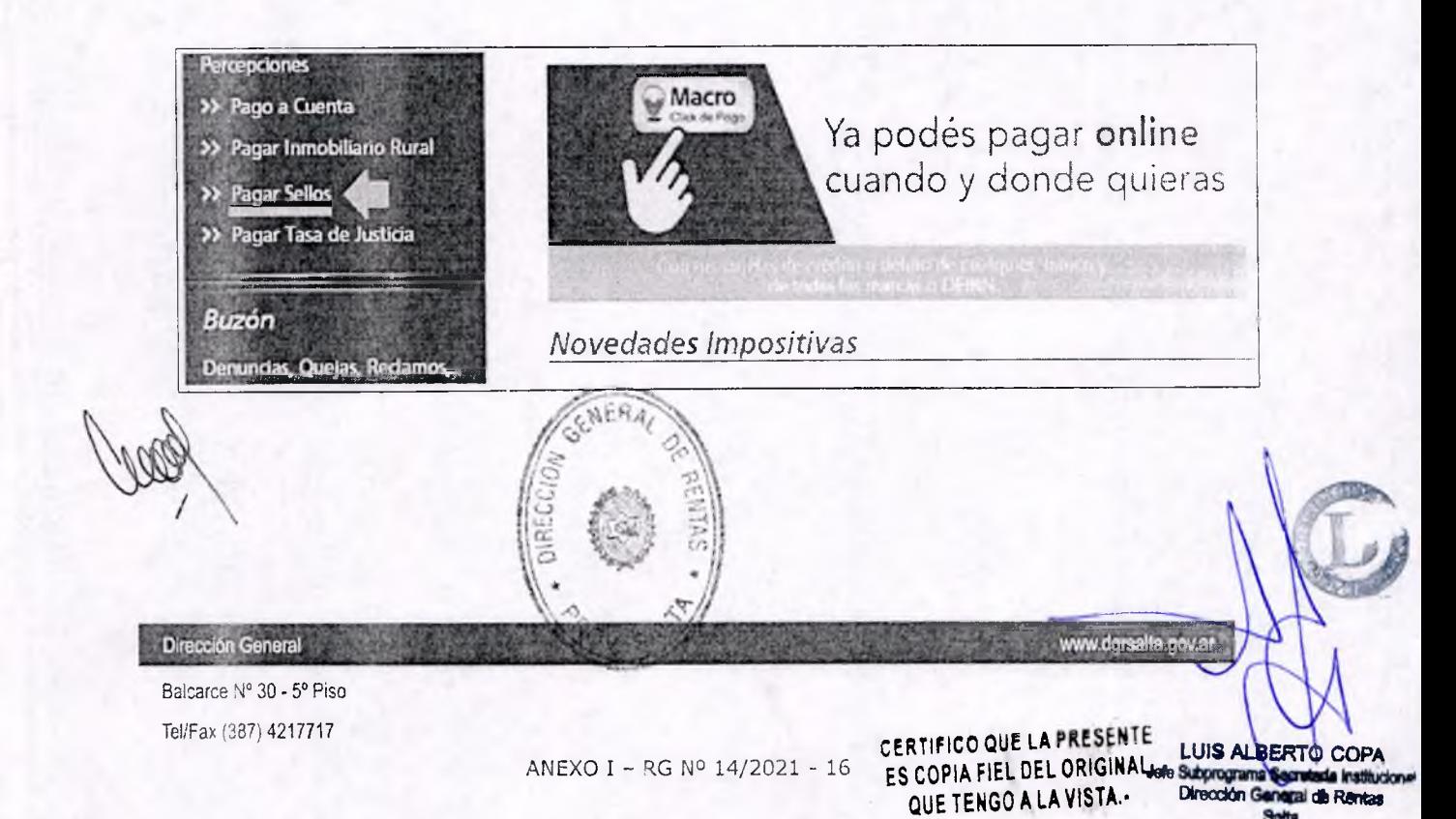

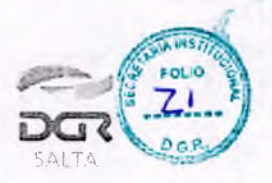

**GO BIER NO DE SALTA**

Secretaria de Ingresos Públicos *i* Ministerio de Economía ] y Servicios Públicos

> Luego de ingresar el código que se visualiza en el recuadro rojo y de cargar el número de Sellado que se desea consultar, se debe hacer clic en el botón "Buscar" para que el Sistema nos recupere información de ese sellado.

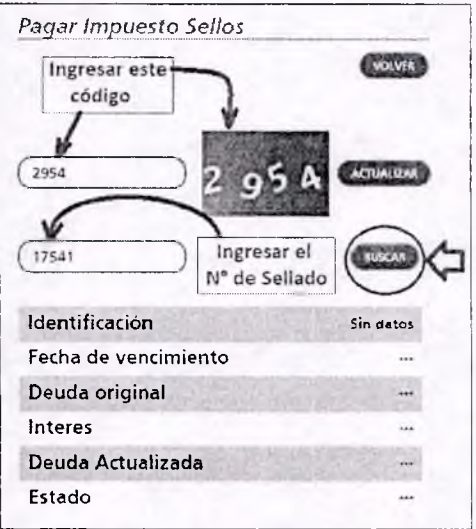

Una vez recuperada la información del Sistema sobre el Estado Impago y/o No vencido del sellado, se debe hacer clic en el botón "Pago Electrónico"

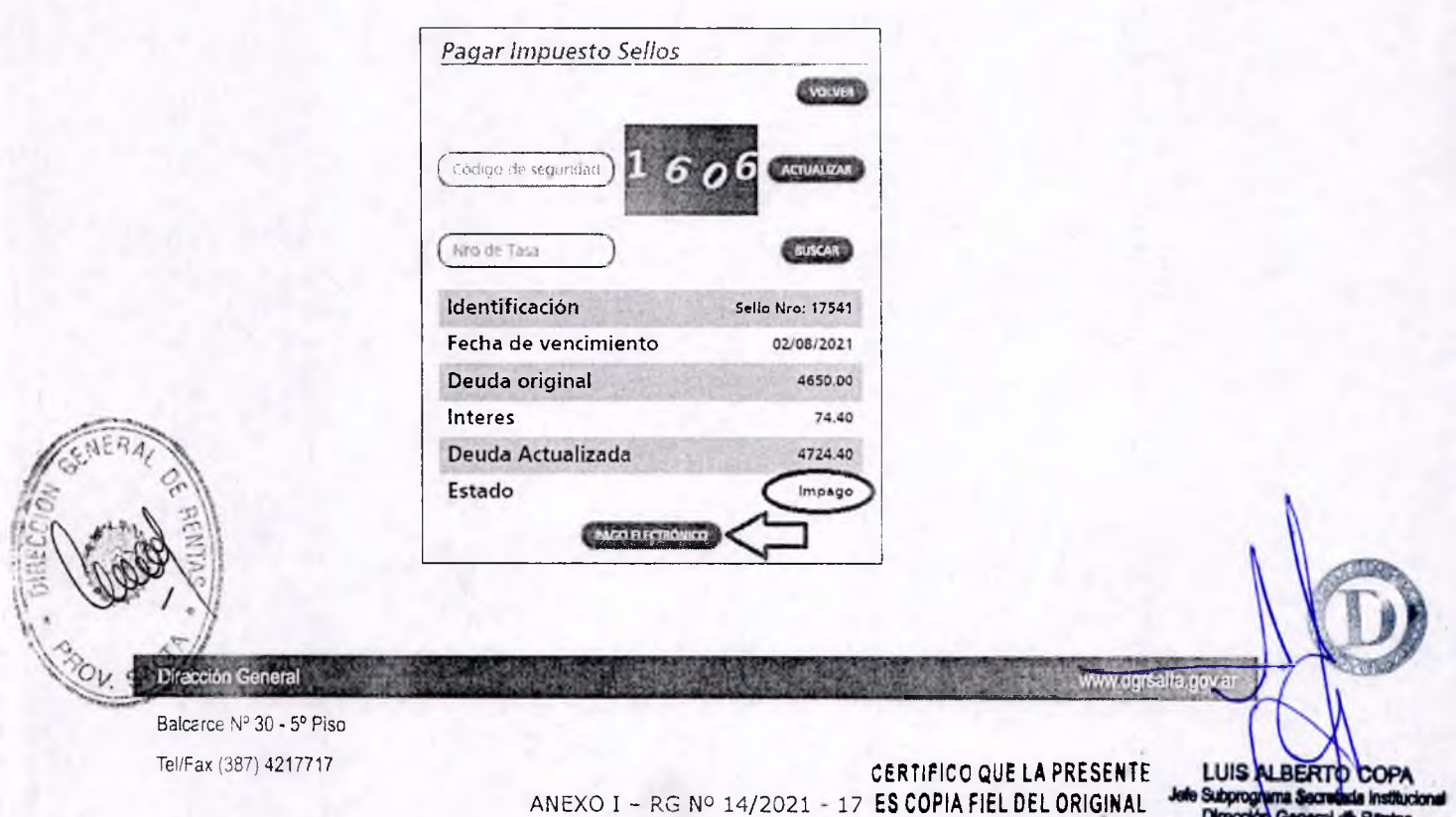

**QUE TENGO A LA VISTA.-**

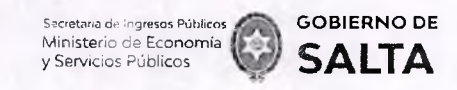

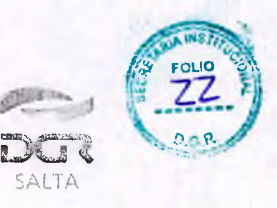

En la pantalla siguiente veremos las diferentes modalidades de Pago Electrónico disponibles:

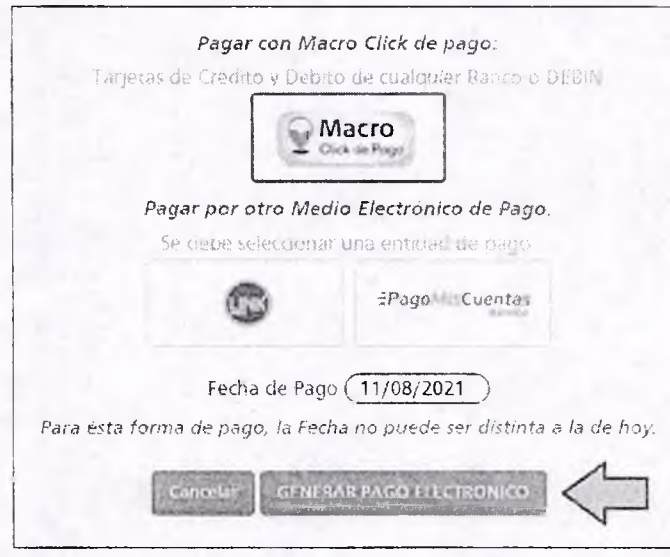

- Macro Click de Pago: que opera con Tarjetas de Crédito y Débito de cualquier Banco permitiendo además generar un DEBIN que es un débito Inmediato en la cuenta bancaria.
- Pagos Red Link
- Pago Mis Cuentas (Red BANELCO)

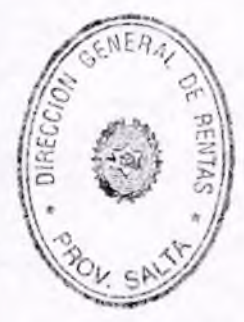

C.P. MARIA MERCEDES VILDRY FUENTES<br>Director General<br>DIRECCION GENERAL DE RENTAS

Balcarce Nº 30 - 5º Piso TellFax (387) 4217717

Dirección General

ANEXO I - RG Nº 14/2021 - 18

CERTIFICO QUE LA PRESENTE LUIS ALBERTO COPA ES COPIA FIEL DEL ORIGINALI de Subprograma Secre QUE TENGO A LA VISTA.-

www.dgrsalta.go. a

ía Institucion **Agaidh Rants** 

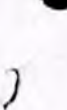

Secretaria de Ingresos Públicos<br>Ministerio de Economía y Servicios Públicos

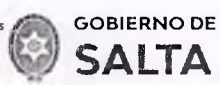

SOLO MEDIOS DE PAGO ELECTRONICOS

Este Formulario juntamente con el Comprobante de Pago respectivo<br>debe adjuntarse al Instrumento como prueba de recosidan del Tributo<br>(RG 54/21).

Plago bajo exclusiva responsabilidad del contribuyente (Art. 260 CF). Determinación su eta a posterior Venticabión. Traba para el Contribuyente.

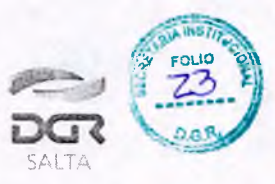

Continuación R.G. Nº 14 / 2021

# ANEXO II - Resolución General Nº 14/2021

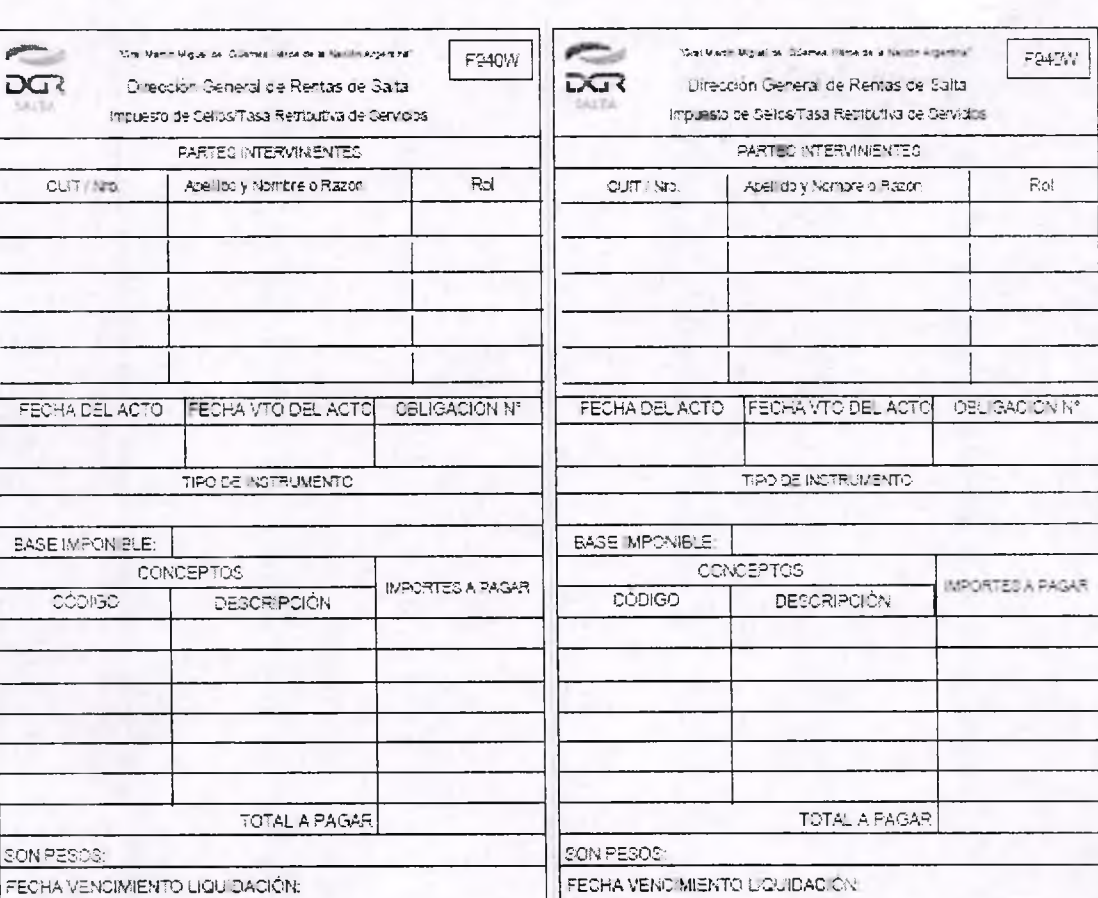

# Formulario F940W

SOLO MEDIOS DE PAGO ELECTRÓNICOS

Este Formulatio juntamente con el Comprobante, de Pago respectivo<br>debe adjuntarse al Instrumento como prueba de reposición del Tributo<br>(RG-14/21)

Page bajo exclusiva responsabilidad dei comittuyente (Art. 280 CF).

Determinación sujeta a posterior Venficação. Talon para e Constituyeme.

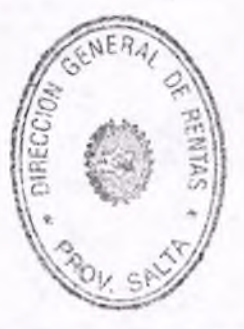

Dirección General

Balcarce Nº 30 - 5º Piso Tel/Fax (387) 4217717

CERTIFICO QUE LA PRESENTELUIS ALBERTO ĆО ANEXO II - RG Nº 14/2021 - 1 ES COPIA FIEL DEL ORIGINAL Subprograma QUE TENGO A LA VISTA.

www.dgrsalla.gov